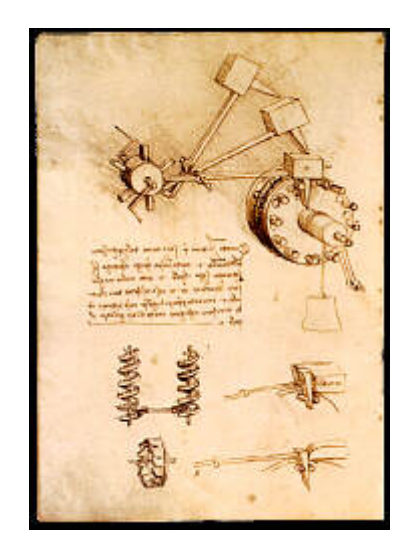

# **INSTRUKCJA OBSŁUGI**

# **Program Towary Paczkowane**

**wersja: 2014-03-10 TP 4.20 R3**

## Spis treści

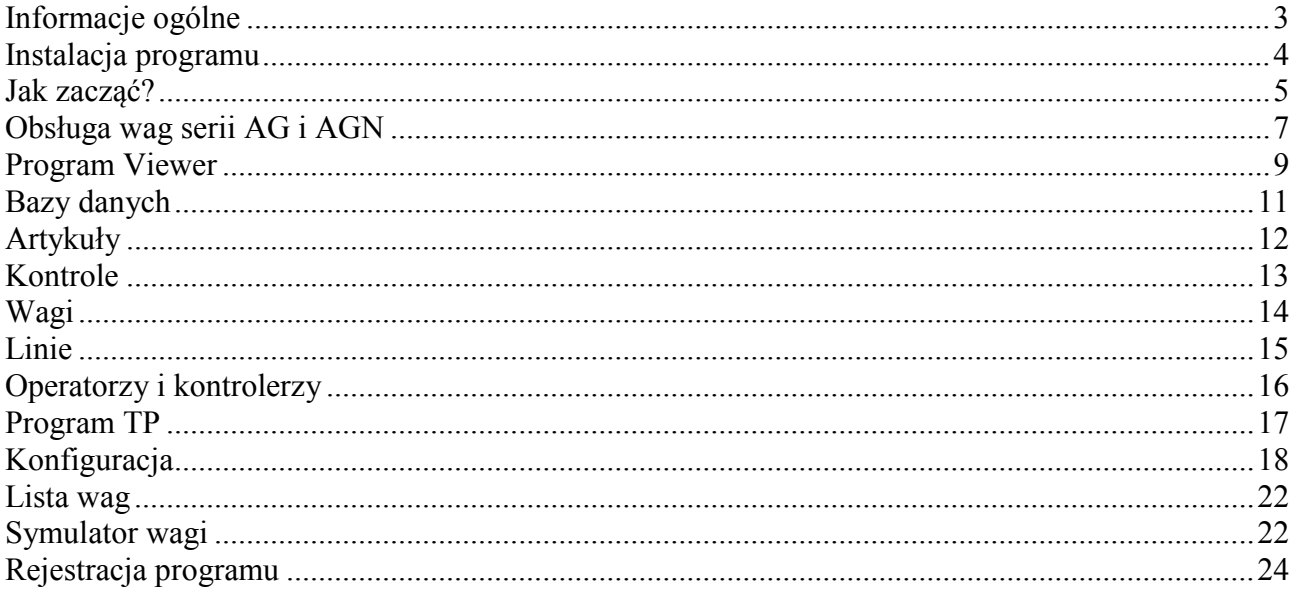

## <span id="page-2-0"></span>**Informacje ogólne**

#### *System kontroli towarów paczkowanych.*

Program **TP** jest elementem wielostanowiskowego systemu kontroli towarów paczkowanych. System składa się z:

- wag kontrolnych wagi firmy Axis wyposażone w moduły SE-12, możliwe jest wykorzystanie maksymalnie 32 wag pracujących jednocześnie na 32 liniach paczkujących;
- sieci łączącej zgodnej ze standardem RS-485 (połączenie poprzez konwerter do złącza szeregowego komputera) lub Ethernet (lokalna sieć komputerowa LAN);
- komputera z oprogramowaniem (współpraca z system operacyjnym Windows 2000/XP/7).

Wagi obsługiwane przez operatorów umieszczone są na liniach paczkujących a procesem kontroli zarządza komputer z programem *TP*.

#### *Przebieg procesu kontroli.*

Kontroler na bieżąco śledzi na ekranie monitora wyniki ważeń na poszczególnych liniach oraz prognozę wyniku kontroli. Po zakończeniu kontroli rejestrowane są jej wyniki oraz sporządzany jest raport oceny badanej partii towaru. Możliwe jest przeglądanie i filtrowanie wyników pomiarów według różnych kryteriów oraz drukowanie raportów. Wyniki kontroli są udostępniane za pomocą programu Viewer na innych komputerach połączonych w lokalnej sieci komputerowej LAN.

Program posiada opcję pomiaru objętości oraz umożliwia wyznaczanie masy netto przy zmiennej wartości tary opakowań (*indywidualna tara*). Opcje te są wykorzystywane m.in. przy ważeniu pustych i pełnych szklanych opakowań z zachowaniem kolejności.

Algorytmy obliczeniowe zawarte w programie zostały opracowane w oparciu o ustawę "O Towarach Paczkowanych" z dnia 7 maja 2009.

## <span id="page-3-0"></span>**Instalacja programu**

Przed uruchomieniem programu Towary Paczkowane należy zainstalować serwer SQL. Do pracy z programem można wykorzystać m.in. serwery MySQL oraz MSSQL. W zależności od dostępnej instalacji, serwer MySQL może być zainstalowany łącznie z programem TP (jako opcja), ręcznie przy użyciu instalatora z płyty CD lub można go pobrać bezpłatnie ze strony **MySQL**:

[http://dev.mysql.com/downloads/mysql/.](http://dev.mysql.com/downloads/mysql/)

Znajduje się tam grupa instalatorów dla Windows - pobrać Windows MSI Installer (x86).

Opcjonalnie można zainstalować narzędzia administracyjne do zarządzania bazą MySQL Administrator wchodzące w skład MySQL GUI Tools Bundle:

<http://dev.mysql.com/downloads/gui-tools/5.0.html>

Z grupy instalatorów Windows pobrać wersję dla Windows (x86).

Przy instalacji i konfiguracji serwera MySQL przyjmujemy domyślne ustawienia (patrz dokument *Instalacja i konfiguracja serwera MySQL*), w końcowym etapie konfiguracji wpisujemy domyślnie użyte w programie TP hasło dla administratora (root'a): **axis**.

Istnieje również możliwość wykorzystania serwera **MSSQL** np. Microsoft SQL Server 2005 Express Edition.

Po pomyślnym zainstalowaniu serwera SQL przeprowadzamy instalację programu Towary Paczkowane uruchamiając plik *TP 4.x setup.exe*.

Program TP w przypadku nie znalezienia na serwerze SQL bazy danych o podanej nazwie utworzy ją w trakcie swojego uruchamiania. Domyślne parametry połączenia z bazą to:

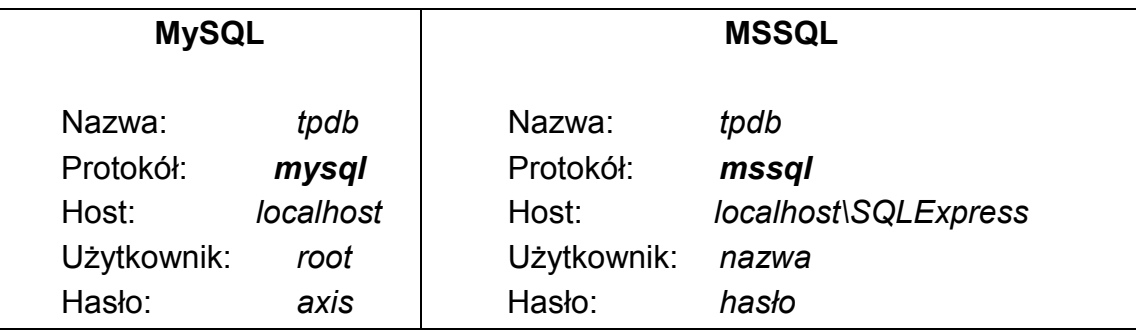

Przy pierwszym uruchomieniu program TP próbuje łączyć się z serwerem MySQL. Aby wykorzystać serwer MSSQL należy odpowiednio zmienić ustawienia.

## <span id="page-4-0"></span>**Jak zacząć?**

Rozdział ten zawiera listę niezbędnych czynności, które należy przeprowadzić od momentu zainstalowania programu TP i serwera SQL do rozpoczęcia pierwszej kontroli.

Czynności krok po kroku:

- uruchomić program Viewer,
- kliknąć przycisk Konfiguracja w głównym oknie programu, aby wyświetlić okno *Konfiguracja*,
- w zakładce Baza danych okna *Konfiguracja* ustawić parametry połączenia z bazą SQL (patrz *Instalacja programu*),
- z okna głównego programu przejść do *Baz danych*,
- w zakładce *Artykuły* dodać nowy produkt do bazy, zwrócić uwagę na kod, który będzie wybierany później na wadze,
- w zakładce *Operatorzy i Kontrolerzy* dodać nowego operatora, zwrócić uwagę na wpisywane ID, za pomocą którego wybierany jest na wadze operator, pole PIN może pozostać puste,
- w zakładce *Linie* dodać nową linię paczkującą, zwrócić uwagę na typ przeprowadzanej kontroli oraz miejsce skąd pobierane są towary i parametry wydajności (obecna i maksymalna wydajność mogą by sobie równe),
- w zakładce *Wagi* dodać nową wagę kontrolną, wpisać numer poprzednio zdefiniowanej linii paczkującej, zwrócić uwagę na poprawność wpisywanych parametrów: adresu IP i RS485 oraz portu ethernetowego dla sieci Ethernet lub tylko adresu RS485 dla sieci RS485,
- uruchomić program TP w oknie głównym powinien pojawić się panel nowo utworzonej linii,
- kliknąć na przycisk *Lista wag* i zaznaczyć pole wyboru przy numerze zdefiniowanej wcześniej wagi,
- w zakładce *Ogólne* okna *Konfiguracja* ustawić odpowiedni sposób podłączenia wagi oraz parametry portu szeregowego lub protokół sieci Ethernet, w zależności, który rodzaj podłączenia został wybrany, przy zmianie rodzaju bazy zamknąć i ponownie uruchomić program,
- jeśli port komunikacyjny nie jest otwarty (informacja pod przyciskami wyświetlającymi panele) nacisnąć przycisk *Otwórz port*, jeśli zaznaczone zostały wagi należy ponownie otworzyć port komunikacyjny,
- kliknąć na przycisk *Lista wag* zaznaczona wcześniej waga powinna być oznaczona kolorem zielonym, jeśli nie – sprawdzić parametry połączenia w oknie *Konfiguracja* oraz ustawione adresy i porty w zakładce *Wagi* w oknie *Edycja baz danych*,
- sprawdzić czy na wyświetlaczu LCD wagi pojawiła się nazwa programu, numer wagi i menu, jeśli nie – patrz powyżej,
- wcisnąć klawisz F1 (Tow) wagi i wprowadzić kod zdefiniowanego artykułu,
- wcisnąć klawisz F2 (Oper) wagi i wprowadzić ID zdefiniowanego operatora,
- wcisnąć klawisz F5 (Start), aby rozpocząć nową kontrolę na panelu linii w oknie głównym programu powinna pojawić się informacja o pracy linii,
- kontynuować kontrolę, nakładając kolejne towary na wagę ilość towarów pozostałych do zważenia wyświetlana jest na panelu linii oraz na wyświetlaczu LCD wagi,
- po nałożeniu kolejnego towaru poczekać za każdym razem na ustabilizowanie się wagi sygnalizowanego dwoma trójkątami na jej górnym wyświetlaczu,
- jeśli funkcja Ato nie jest uaktywniona w wadze lub w ustawieniach produktu, przed zdjęciem towaru należy zatwierdzić pomiar klawiszem PRINT,
- po wykonaniu wszystkich pomiarów można wywołać okno *Szczegóły procesu kontroli* klikając na przycisk *Szczegóły* na panelu wybranej linii.

W trakcie działania kontroli można ją w dowolnym momencie przerwać na jeden z poniższych sposobów:

- naciskając przycisk *Stop* w oknie *Szczegóły procesu kontroli*,
- naciskając klawisz F5 (pod opisem *Stop*) na wadze lub aktywnym symulatorze,

**Po dodaniu nowych linii** w oknie *Edycja baz danych* należy ponownie **uruchomić program TP** – wówczas w głównym oknie programu pojawią się panele nowo utworzonych linii.

**Zmiana ustawień wag** (zmiana parametrów w oknie *Edycja danych wagi* lub wybranie wag w oknie *Lista wag* w głównym oknie programu) zostanie uwzględniona **po ponownym otwarciu portu lub programu**.

Jeśli w oknie Konfiguracja nie jest zaznaczona opcja *Blokuj możliwość usuwania ostatniego pomiaru na wadze* w czasie przeprowadzania kontroli, można usunąć ostatni źle wykonany pomiar naciskając klawisz F4 (pod opisem *Usuń*) wagi lub aktywnego symulatora. Po usunięciu ostatniego pomiaru opcja usuwania jest blokowana i uaktywnia się dopiero po wykonaniu kolejnego ważenia.

W trakcie działania programu oprócz klawiszy funkcyinych (F1  $\div$  F5) oraz cyfrowoliterowych wagi dodatkową funkcjonalność zapewniają następujące klawisze:

- klawisz **MR** odświeża aktualny stan wagi (wyświetlacza LCD) oraz powoduje zmianę wyświetlenia liczności partii lub numeru partii, jeśli na wadze nie trwa właśnie kontrola,
- klawisz **CE** wylogowuje operatora, jeśli na wadze nie trwa właśnie kontrola.

# <span id="page-6-0"></span>**Obsługa wag serii AG i AGN**

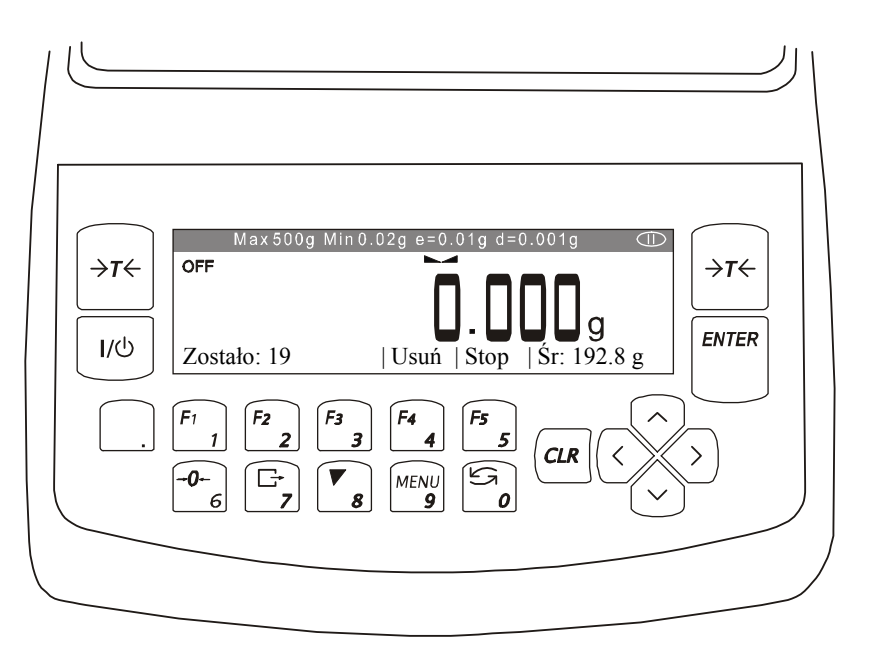

Obsługa wag laboratoryjnych serii AG i AGN w systemie kontroli towarów paczkowanych różni się częściowo od obsługi standardowych wag serii B/TP (B/TPN, B/TPH). Poniżej przedstawione zostaną cechy podobne oraz odmienne dla obsługi tych wag przy współpracy z programem komputerowym TP.

Ze względu na pojedynczy wyświetlacz informacje z programu TP wyświetlane są w jednej linii u dołu wyświetlacza wagi. Wybór poszczególnych opcji z wyświetlanego menu następuje (podobnie jak przy wagach B/TP) przez wciśnięcie znajdujących się pod nimi klawiszy funkcyjnych F1 (1)  $\div$  F5 (5).

Wprowadzanie kodów i numerów na wadze odbywa się podobnie jak dla wag B/TP:

- wybór wprowadzanego kodu alfanumerycznego (cyfrowo-literowego) lub numeru następuje po wciśnięciu odpowiedniego klawisza funkcyjnego  $F1 \div F5$ ,
- następnie kilkukrotne przyciśnięcie klawisza numerycznego  $0 \div 9$  powoduje uzyskanie pożądanego znaku (dostępne znaki są widoczne u góry),
- na końcu kod zatwierdzany jest klawiszem ENTER.

Dla szybszego wprowadzania kodów alfanumerycznych istnieje możliwość podłączenia klawiatury komputerowej do złącza PS/2 z tyłu wagi. Nie można wykorzystać do tego klawiatury USB z przejściówką USB-PS/2.

W dowolnym momencie można odświeżyć stan wyświetlacza LCD używając klawisza  $\mathfrak{S}(0)$  (dolna linia wyświetlacza może być wymazana przez uruchamiające się funkcje specjalne takie jak autokalibracja czy progi). Kolejne przyciskanie tego klawisza przed uruchomieniem kontroli powoduje wyświetlanie danych ustawionych dla kontroli (nazwa towaru, nazwa operatora, numer linii, liczność partii).

Klawisz MENU (9) działa podobnie jak klawisz  $\Im$ , ale powoduje każdorazowo przywrócenie wyświetlania menu programu TP w dolnej linii wyświetlacza wagi.

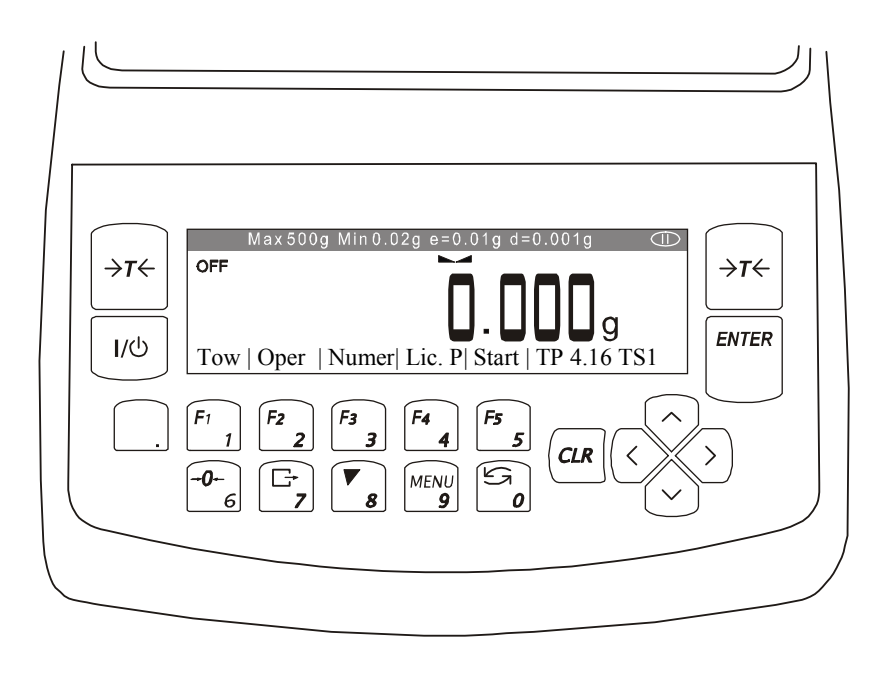

Wagi AG i AGN posiadają wbudowany mechanizm autokalibracji, który dokonuje samoczynnej kalibracji wagi przez nałożenie wewnętrznego odważnika (w tym czasie szalka wagi powinna być pusta – należy zdjąć z niej wszelkie dodatkowe przedmioty m.in. uchwyt do ważenia opakowań). Autokalibracja wykonywana jest przy uruchamianiu wagi oraz później, gdy zmieniają się warunki pracy wagi (temperatura) oraz po upływie określonego czasu. Dokładniejsze informacje związane z autokalibracją znajdują się w instrukcji obsługi wagi.

Jeśli wykorzystywane są dodatkowe uchwyty (np. do ważenia opakowań) leżące na szalce, przed wykonaniem ważenia wagę należy wytarować, aby jej wskazanie przy nałożonym uchwycie było równe zero. Tarowanie należy przeprowadzać również później, jeśli przed wykonaniem ważenia wskazanie przy pustej szalce (lub z uchwytem) jest różne od zera.

Dla szybszego przeprowadzania ważeń ich wyniki mogą być wysyłane automatycznie po zdięciu przedmiotu z wagi, a nie po naciśnięciu klawisza  $\mathbb{F}$  (tzw. PRINT). Aby skonfigurować automatyczne wysyłanie wyniku po zdjęciu obciążenia należy:

- odłączyć wagę od sieci Ethernet i ponownie ją uruchomić,
- wejść do menu wagi (klawisz MENU) i wybrać *Ustawienia RS-232C*,
- zmienić wartość pola *Nadawanie* na *po stabiliz.*.
- nacisnąć klawisz MENU aby wyjść z menu wagi,
- podłączyć wagę do sieci Ethernet.

Program TP rozróżnia rodzaj podłączonej wagi poprzez jej typ wprowadzony przy edycji parametrów wagi (jeśli w polu typ wagi znajduje się człon "AG" program TP będzie próbował połączyć się z wagą laboratoryjną typu AG lub AGN).

## <span id="page-8-0"></span>**Program Viewer**

Programu *Viewer* wchodzi w skład systemu kontroli towarów paczkowanych i przeznaczony jest do przeglądania baz danych programu TP na innych komputerach połączonych w lokalnej sieci komputerowej LAN.

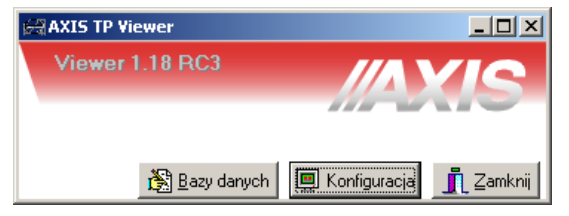

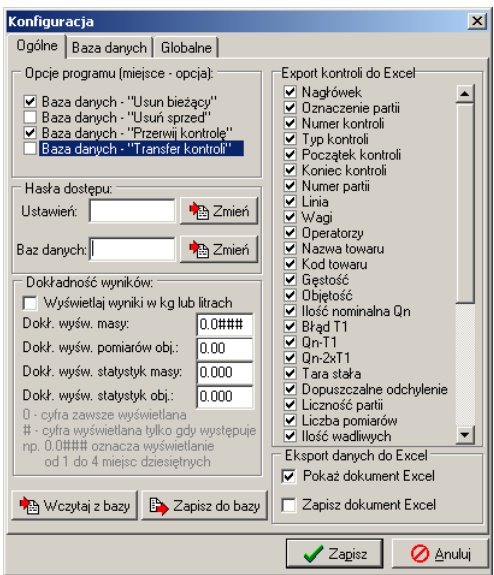

W oknie *Konfiguracja* należy określić ustawienia programu. W zakładce *Ogólne* można zablokować niektóre opcje dostępne przy przeglądaniu bazy danych, ustawić dokładność prezentowanych wyników, ich jednostkę oraz rodzaj danych kontroli eksportowanych do arkusza kalkulacyjnego Excel.

Jeśli planowane jest uruchomienie Viewera na innych komputerach z tymi samymi ustawieniami można zapisać domyślne wartości parametrów do bazy (oprócz haseł dostepu).

W celu ograniczenia dostępu do programu oraz zmiany jego ustawień można zdefiniować dwa hasła dostępu:

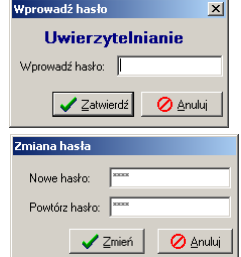

- hasło dostępu do ustawień programu i tworzenia zapytań bazy danych,

- hasło dostępu do bazy danych.

Aby ustawić nowe hasło w odpowiednim polu edycji należy wpisać aktualne hasło, następnie kliknąć *Zmień*, wprowadzić dwukrotnie nowe hasło i potwierdź klawiszem *Zmień*.

W zakładce *Baza danych* definiowane są:

- *Nazwa* bazy danych (domyślnie *tpdb*),
- *Protokół* łączenia programu z serwerem SQL (domyślnie *mysql*),
- *Host* komputer, na którym działa serwer SQL jeśli program TP i serwer SQL działają na tym samym komputerze należy wpisać tutaj *localhost* (domyślnie), w innym przypadku należy wpisać numer IP komputera z serwerem SQL,
- *Użytkownik* użytkownik łączący się z bazą (domyślnie *root*),
- $\vert x \vert$ Konfiguracia Ogólne Baza danych | Globalne | Nazwa: [tpdb] Wohierz Protokół: mysąl  $\overline{\phantom{a}}$ Host: localhost Użytkownik: root Hasho:  $\sqrt{\frac{1}{10000}}$ Testowanie połaczenia z serwerem SQL: Fig. Test | Test zakończony pomyślnie Zmiany zostaną wprowadzone po ponownym uruchomieniu programu Baza o danej nazwie jest tworzona automatycznie przy starcie programu Wysyłanie logów programu: Wyślij | Zapisz | Ø Anuluj
- *Hasło* hasło dostępu do bazy danych dla danego użytkownika (domyślnie *axis*).

Po kliknięciu na przycisk *Test* Wyświetlony zostanie komunikat z wynikiem testu. Opcja ta służy jedynie do testowania połączenia z bazą danych i nie odpowiada za połączenie w trakcie działania programu.

W razie potrzeby istnieje możliwość przesłania logów zdarzeń rejestrowanych przez program podczas jego pracy. Wystarczy użyć przycisku *Wyślij*, aby program sam przygotował wiadomość oraz załącznik zawierający logi do wysłania. Gdy wiadomość z załącznikiem jest gotowa należy wybrać opcję jej wysłania w kliencie poczty.

W zakładce *Globalne* zmienia się ustawienia rzutujące na pracę całego systemu (wszystkich stanowisk) a nie tylko danego komputera. Istnieje tutaj możliwość włączenia oraz dopasowania formy prezentacji oznaczenia partii. W przedstawionej tabelce w kolumnie *Rodzaj pola* wymienione są dostępne pola, które mogą zostać wykorzystane do tworzenia oznaczenia partii. Odpowiadające poszczególnym rodzajom pól liczby w kolumnie *Pozycja* określają kolejność umieszczenia pól w oznaczeniu (od lewej). Wpisanie wartości ujemnej, zerowej lub większej od liczby wszystkich wymienionych rodzajów pól powoduje, że dane pole

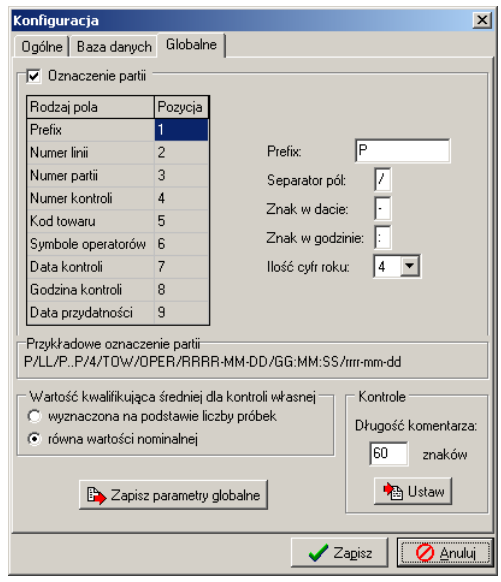

nie zostanie wykorzystane. Niektóre pola (np. *Prefix* lub *Data kontroli*) posiadają dodatkowe ustawienia. Wpływ tych ustawień oraz rodzaju i kolejności pól na postać oznaczenia partii może być na bieżąco obserwowany na *Przykładowym oznaczeniu partii*.

W tym miejscu należy również określić parametry kontroli własnej (jeśli jest ona wykorzystywana). W programie TP można ustawić dodatkowe parametry z nią związane.

Gdy długość komentarzy kontroli jest niewystarczająca (domyślnie 60 znaków), można ją zwiększyć wpisując zadaną liczbę i klikając *Ustaw*.

Wszystkie zmiany parametrów globalnych można zapisać i będą one wykorzystane na pozostałych stanowiskach komputerowych.

Program *Viewer* umożliwia wykonywanie poleceń zapisanych w języku SQL (okno zapytania schowane pod klawiszem F5). Aby wywołać polecenie SQL należy wpisać jego treść i kliknąć na przycisk *Wykonaj*. Aktualnie wybrane rekordy tabel bazy danych wyświetlane są na bieżąco w dolnej części okna programu.

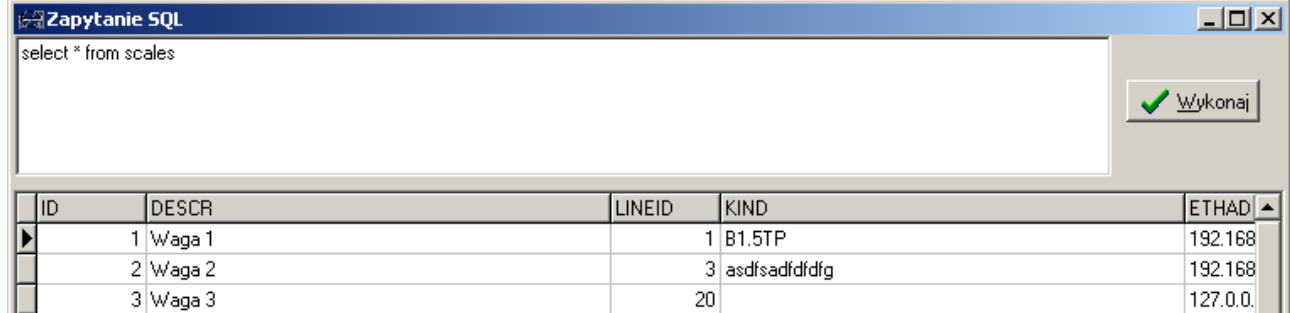

Główną funkcją programu jest edycja baz danych po kliknięciu na przycisk *Bazy danych*.

# <span id="page-10-0"></span>**Bazy danych**

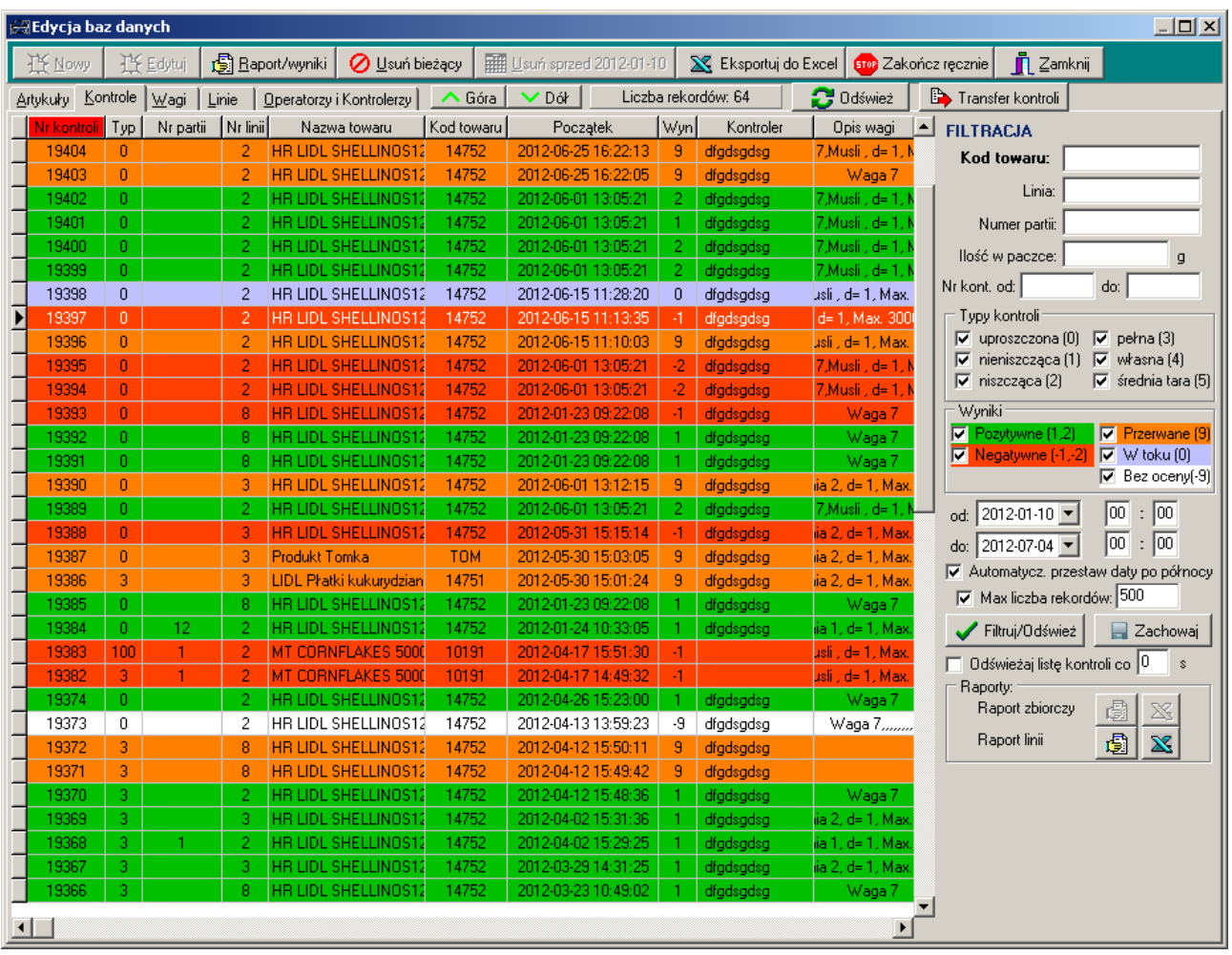

Okno dialogowe edycji baz danych pozwala na przeglądanie i edycję wpisów związanych z:

- ważonymi artykułami (*Artykuły*),
- przeprowadzanymi kontrolami (*Kontrole*) przeglądanie, usuwanie, filtrowanie i wydruk raportów dotyczących wykonanych kontroli,
- wagami kontrolnymi (*Wagi*),
- liniami paczkującymi (*Linie*),
- operatorami wag i kontrolerami (*Operatorzy i kontrolerzy*).

Po otwarciu okna aktywnym elementem jest ostatnio używana zakładka.

Przyciski *Nowy* oraz *Edytuj* pozwalają odpowiednio na dodanie wpisu do odpowiedniej tabeli (za wyjątkiem zakładki *Kontrole*) lub edycję zaznaczonego rekordu. Przycisk *Usuń bieżący* usuwa wybrany wpis z bazy danych.

Istnieje możliwość sortowania (porządkowania według alfabetu lub wartości liczbowych) rekordów tabel po jednokrotnym kliknięciu na tytuł wybranej kolumny (np. po kliknięciu na tytuł kolumny *Kontrahent* w zakładce *Artykuły*).

# <span id="page-11-0"></span>**Artykuły**

Zakładka *Artykuły* okna Edycja baz danych pozwala na edycję danych ważonych produktów. Możliwe jest tu:

- wprowadzenie nazwy produktu, identyfikującej go w systemie i na raportach,
- określenie kodu produktu, za pomocą którego operator wybiera go na wadze,
- zdefiniowanie kontrahenta pomocne przy grupowaniu artykułów,
- wpisanie czasu przydatności do użycia jako dodatkowy opis artykułu,
- przypisanie liczności partii, stałej dla produktu
- wybranie mierzonej wielkości artykułu (masa lub objętość) i określenie jej nominalnej wartości,
- wybranie pomiaru każdego opakowania artykułu oddzielnie – *indywidualna tara*,
- określenie wartości tary stałej dla wszystkich opakowań, możliwy jest tutaj wybór opcji wpisywanie stałej tary do wagi przy rozpoczynaniu kontroli oraz sprawdzania jej, i w razie potrzeby ponownego tarowania, w trakcie trwania kontroli. Druga opcja ze względu na sprawdzanie tary na wadze wydłuża czas rejestracji ważeń.
- określenie maksymalnej odchyłki wartości masy pustego opakowania od wartości stałej (*Maks. zmiennej części*), dla masy

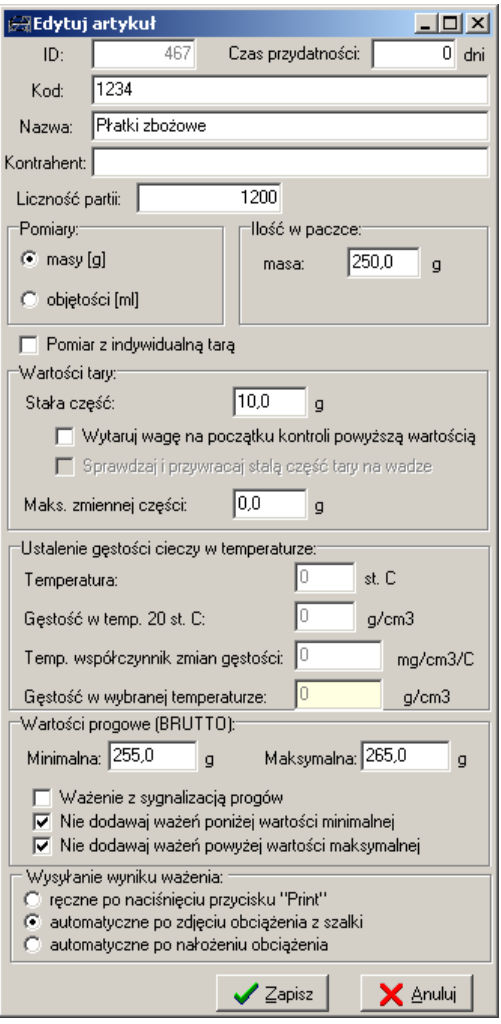

przedmiotu na wadze przewyższającej wartość *Stała tara + Maks. zmiennej części* program będzie traktował ten przedmiot jako zapakowany artykuł, w przeciwnym przypadku – jako opakowanie,

- określenie wartości gęstości oraz współczynnika do pośredniego wyznaczenia masy przy pomocy objętości,
- ustawienie wartości progowych umożliwiających sygnalizację relacji ważonej masy względem tych progów (poniżej minimum, Ok, powyżej maksimum) oraz blokowanie dodawania ważeń poniżej określonej wartości minimalnej i/lub powyżej wartości maksymalnej,
- określenie w jaki sposób ma być wysyłany wynik pomiaru.

**Uwaga**. Ustawienie funkcji automatycznego wysyłania wyniku wagi będzie nadpisane przez program TP przy każdym rozpoczęciu kontroli na tej wadze.

# <span id="page-12-0"></span>**Kontrole**

Zakładka *Kontrole* okna *Edycja baz danych* zawiera listę przeprowadzanych kontroli. Lista kontroli może być filtrowana ze względu na:

- kod towaru wybierany w wadze,
- numer linii,
- numer partii.
- nominalną ilość towaru w paczce,
- zakres numerów kontroli,
- rodzaje kontroli i wyniki pomiarów,
- przedział czasowy, w którym rozpoczęto kontrole.

Uzupełnione kryteria są stosowane po naciśnięciu przycisku *Filtruj/Odśwież*. Można zaznaczyć opcję automatycznego odświeżania co zadaną liczbę sekund.

Do skrócenia czasu wyświetlania danych po odświeżeniu lub filtrowaniu można wprowadzić limit maksymalnej liczby rekordów do wyświetlenia.

W przypadku ciągłej pracy programu można zaznaczyć opcję automatycznego przestawiania dat po północy o kolejny dzień.

W zakładce kontrole dostępne są dwa dodatkowe przyciski umieszczone u góry ekranu:

- *Raport/wyniki*,
- *Usuń sprzed DATA*,
- *Raport zbiorczy,*
- *Raport linii,*
- *Zakończ ręcznie,*
- *Transfer kontroli.*

Dwukrotne kliknięcie na rekord wybranej kontroli lub jednokrotne na przycisk *Raport/wyniki* powoduje wyświetlenie okna *Szczegóły kontroli*.

Okno to zawiera dokładniejsze informacje o danej kontroli. Dostępne są tu m.in. opcje:

- wyboru numeru i liczności partii, kontrolera i wprowadzenia uwag dla przeprowadzonej kontroli,
- eksport danych do arkusza kalkulacyjnego przycisk *Excel*, eksportowane dane można dostosować w zakładce *Raporty* okna *Konfiguracja*,
- generowania raportu przycisk *Raport*, z możliwością późniejszego jego wydruku.

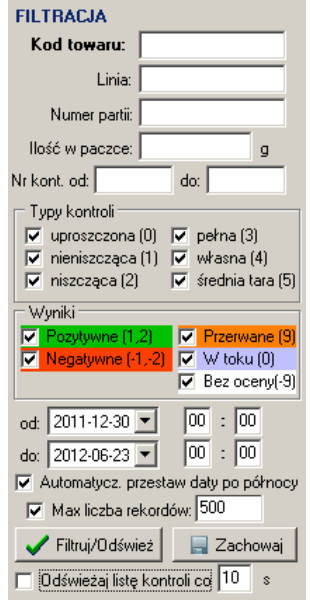

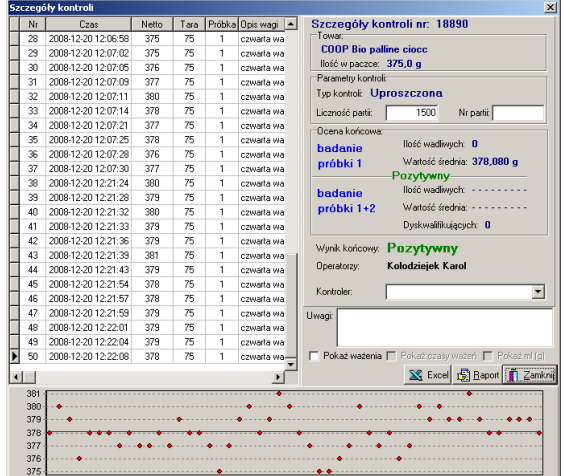

Możliwe jest generowanie raportów zawierających:

- podstawowe dane kontroli,
- podstawowe dane kontroli oraz listę przeprowadzonych w jej ramach ważeń – opcja *Pokaż ważenia*,
- podstawowe dane kontroli oraz listę przeprowadzonych w jej ramach ważeń z czasem ich wykonania – opcja *Pokaż czas ważeń* (przy zaznaczonej opcji *Pokaż ważenia*),
- w przypadku pośredniego pomiaru objętości dodatkowe wyświetlenie wartości w gramach – opcja *ml (g)*,

Kliknięcie na przycisk *Usuń sprzed DATA* powoduje **trwałe usunięcie wszystkich** rekordów kontroli przeprowadzonych przed wskazanym dniem.

Istnieje możliwość tworzenia, wydruku i eksportu do Excela zestawień z przeprowadzonych kontroli:

- raportu zbiorczego,
- raportu linii.

Kontrole do raportu zbiorczego wybierane są na podstawie kryteriów filtrowania wymienionych na początku rozdziału. Aby utworzyć raport zbiorczy należy wprowadzić kryteria filtrowania (wymagane jest podanie co najmniej kodu towaru), nacisnąć przycisk *Filtruj* (przycisk *Raport zbiorczy* stanie się dostępny) a następnie kliknąć *Raport zbiorczy*.

Kontrole do raportu linii wybierane są również na podstawie kryteriów filtrowania ale nie jest konieczne ich podawanie – zalecany jest jedynie wybór przedziału czasowego.

Opcja *Zakończ ręcznie* służy do zmiany statusu kontroli na *Przerwane* lub *Bez oceny*. Oba statusy oznaczają zakończenie kontroli bez wyniku końcowego z taką różnicą, że kontrole ze statusem *Przerwane* mogą być wznawiane a ze statusem *Bez oceny* już nie.

Funkcja Transfer kontroli pozwala utworzyć raport kontroli uproszczonej na podstawie innej kontroli o większej liczbie próbek np. kontroli pełnej. Dane do kontroli uproszczonej są wybierane w ilości zależnej od wybranej liczności partii.

### <span id="page-13-0"></span>**Wagi**

Zakładka *Wagi* okna Edycja baz danych zawiera dane dotyczące wag pracujących w systemie. Można tu określić:

 numer linii paczkującej, do której przyporządkowana jest waga,

opis wagi do celów raportowych (np. *Waga 1*),

• typ wagi jako dodatkowy opis wagi (np. L *B0.6TP*),

adres IP wagi w sieci ethernet (LAN) ustawiony przez serwis (np. *192.168.2.211*),

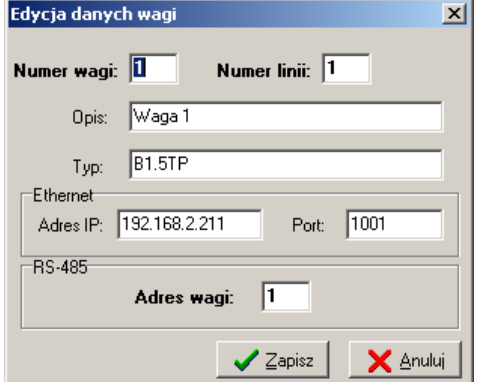

- port ethernetowy (domyślnie *1001*),
- adres RS485 wagi adres definiujący numer wagi w sieci RS-485, wymagany również do komunikacji w sieci ethernet. Adres ten wpisywany jest do pamięci wagi przez serwis i umieszczany na etykiecie wagi oznaczonej jako *Nr wagi*.

Kod (numer) wagi ustawiany jest automatycznie jako kolejny numer porządkowy. Można zdefiniować do 32 różnych wag.

**Uwaga**. Do jednej linii może by przypisanych kilka wag. Nie ma natomiast możliwości przyporządkowania wagi do więcej niż jednej linii.

### <span id="page-14-0"></span>**Linie**

Zakładka *Linie* okna *Edycja baz danych* zawiera dane dotyczące poszczególnych linii, na których odbywa się paczkowanie. W szczególności określone tam są:

- opis linii do celów raportowych,
- nazwa podsystemu, do którego przypisana jest linia,
- kontroler,
- skąd pobierana jest partia (linia paczkująca lub magazyn),
- typ przeprowadzanej na linii kontroli,
- wydajność linii paczkującej.

Numer linii generowany jest automatycznie. Możliwe jest zdefiniowanie do 20 różnych linii.

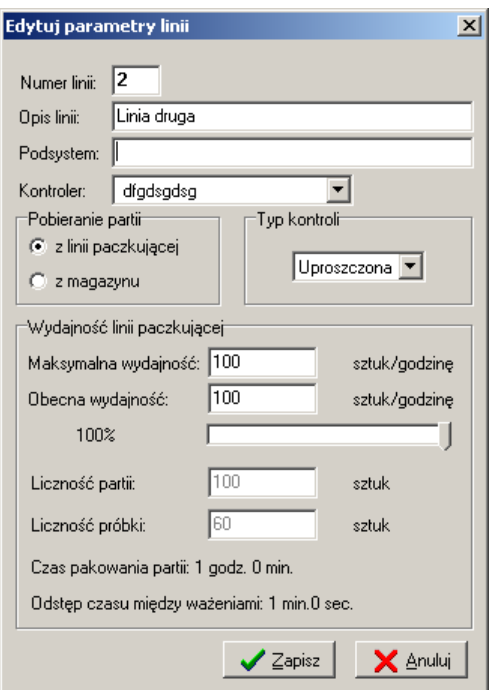

Możliwe jest przeprowadzenie następujących typów kontroli:

- **uproszczona** nieniszcząca pobierane są paczki dla pierwszej próbki w równych odstępach czasu przez cały czas produkcji partii, w razie jednoznacznej oceny wstrzymane jest pobieranie drugiej;
- **nieniszcząca** pobierane są paczki dla obydwu próbek w równych odstępach czasu przez cały czas produkcji partii, przydział do próbki pierwszej lub drugiej następuje;
- **niszcząca** pobierana jest jedna próbka składająca się 20 paczek;
- **pełna** nieniszcząca– ważone są wszystkie paczki, wadliwe mogą być na bieżąco usuwane;
- **własna** zapewnia zgodne z ustawą parametry statystyczne partii, np. w wyniku stuprocentowej selekcji, pobierana jest próbka mniejsza od wskazanej w metodzie referencyjnej;
- **średnia tara** wyznaczanie stałej wartości tary dla całej partii towarów.

Kontrole *nieniszcząca* i *niszcząca* są odzwierciedleniem metody referencyjnej opisanej w ustawie.

Kontrola *uproszczona* może być stosowana, jeżeli proces produkcyjny jest ustabilizowany i spodziewany jest jednoznaczny pozytywny wynik po zbadaniu pierwszej próbki. Gdy wynik sprawdzenia pierwszej próbki nie jest jednoznaczny w świetle ustawy, program kontynuuje pobieranie kolejnych paczek dla drugiej próbki. Ilości i parametry statystyczne są zgodne ze wskazanymi w metodzie referencyjnej.

Kontrola *własna* może być stosowana jedynie jako element systemu kontroli wewnętrznej. Pozytywny wynik kontroli nie jest wystarczającym potwierdzeniem zgodności partii z ustawą. Zgodność tą powinny zapewniać inne mechanizmy kontroli stosowane przez producenta. Negatywny wynik kontroli natomiast zapewnia o wadliwości partii. Kontrola *własna* jest przeznaczona np. dla producentów, którzy w wyniku selekcji zapewniają rzeczywista masę towaru zawsze większą od nominalnej. Wynik kontroli wewnętrznej jest wówczas dodatkowa informacja o wartości średniej.

Kontrola *średnia tara* jest odmiennym typem kontroli i nie jest przeznaczona do oceny partii towarów lecz jedynie ich opakowań. Jeśli kontrola ta zakończy się wynikiem pozytywnym średnia masa badanych opakowań może zostać uznana za stałą tarę.

Jeśli paczki kontrolowanej partii pobierane są z linii paczkującej *maksymalna wydajność* linii wyznacza liczność partii, na podstawie której określana jest wielkość próbek. Gdy obecna wydajność linii jest równa wydajności maksymalnej, cała kontrola może zostać przeprowadzona w ciągu 1h. Jeśli natomiast obecna wydajność jest mniejsza od maksymalnej czas pakowania partii oraz przeprowadzanej kontroli (pobierania paczek) wydłuża się.

Liczność partii może być zdefiniowana w ustawieniach linii, produktu lub wpisana na wadze bezpośrednio przed rozpoczęciem kontroli. Jeśli liczność partii określona jest w kilku miejscach, to przy rozpoczynaniu kontroli w pierwszej kolejności sprawdzana jest wartość wybrana na wadze, następnie przypisana do produktu i dopiero przy braku dwóch pierwszych pobierana jest wartość z ustawień linii.

W przypadku, gdy pożądane jest pobieranie paczek z linii i ważenie ich w równych odstępach czasu istnieje możliwość poinformowania operatora wagi w momencie, w którym ma sprawdzić kolejną paczkę. Wówczas należy w oknie *Konfiguracja* (dostępnego z głównego okna programu) zaznaczyć opcję *Wizualno dźwiękowe ponaglenie operatora wagi*. Opcja ta przeznaczona jest dla kontroli uproszczonej i nieniszczącej.

## <span id="page-15-0"></span>**Operatorzy i kontrolerzy**

Zakładka *Operatorzy i Kontrolerzy* okna *Edycja baz danych* pozwala ustawić dane osób obsługujących system kontroli. Dla operatorów wag możliwe jest określenie:

- ID operatora wybieranego w wadze,
- opcjonalnie PIN operatora, jeśli pożądana jest weryfikacja osoby obsługującej wagę,
- imię i nazwisko operatora,
- symbol operatora wyświetlany na wadze,
- $\bullet$  licznik przeprowadzonych kontroli (dla nowego  $\Box$ operatora przyjąć wartość 0).

<span id="page-15-1"></span>W przypadku kontrolerów definiuje się ID oraz imię i nazwisko danej osoby.

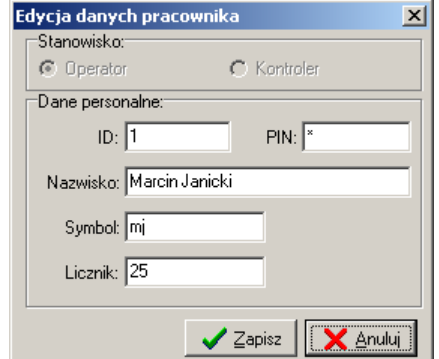

# **Program TP**

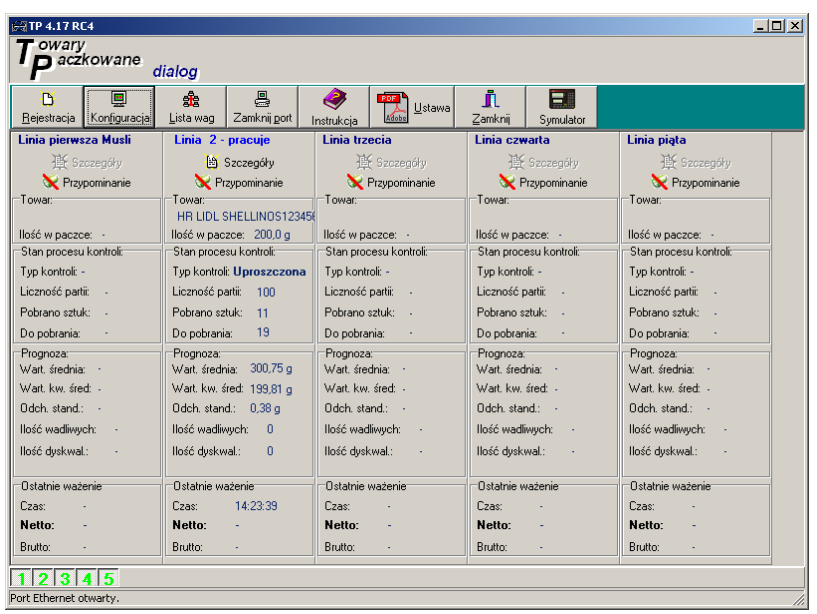

Okno główne programu zawiera pasek przycisków stanowiący menu główne oraz zestaw paneli odpowiadających poszczególnym liniom paczkującym. Każdy z paneli ma przyporządkowany przycisk z odpowiednim numerem linii, znajdujący się na dole okna. Wyświetlane są przyciski tych linii, które zdefiniowano w oknie *Edycja baz danych* w zakładce *Linie*. Na tych liniach można przeprowadzać kontrole. Kliknięcie lewym klawiszem myszki na wybrany przycisk spowoduje ukrycie bądź pojawienie się panelu wybranej linii. Kliknięcie prawym klawiszem przesuwa suwak na dole okna tak, aby wybrany panel stał się widoczny, jeśli wszystkie widoczne panele nie mieszczą się na ekranie.

Na panelu każdej linii znajdują się dwa przyciski:

- Szczegóły po kliknięciu wyświetlane jest okno aktywnej lub ostatnio przeprowadzonej kontroli;
- Przypominanie kliknięcie włącza lub wyłącza cogodzinne przypominanie o rozpoczęciu nowej kontroli (konieczne jest zaznaczenie odpowiedniej opcji w oknie *Konfiguracja* programu).

W pasku menu głównego znajdują się następujące przyciski:

- *Rejestracja* programu
- *Konfiguracja*
- *Lista wag*
- *Otwórz* / *Zamknij port* komunikacyjny stan portu wyświetlany jest w pasku statusu w dolnej części okna
- *Instrukcja* obsługi programu
- Ustawa "O Towarach Paczkowanych"
- Przycisk *Zamknij* program
- Symulator wagi

# <span id="page-17-0"></span>**Konfiguracja**

Okno konfiguracji programu *Parametry komunikacji* zawiera 4 zakładki:

- *Ogólne* ustawienia programu,
- *Baza danych* parametry połączenia z bazą SQL,
- *Inne*  pozostałe ustawienia programu,
- *Globalne*  ustawienia wspólne dla wszystkich wag i komputerów w systemie TP.

W zakładce *Ogólne* można ustawić następujące parametry:

- rodzaj podłączenia komputera do sieci **Konfiguracja** wag (Port szeregowy lub Ethernet),
- numer portu szeregowego COM, do którego podłączona jest waga i szybkość transmisji (domyślnie 57600 bps),
- dostępne opcje programu m.in. przypominanie operatorowi wagi, że ma wykonać kolejne ważenie lub włączenie wpisywania parametrów (Nr, LP) na wadze, zaznaczenie opcji oznacza jej włączenie w programie oraz na wadze.

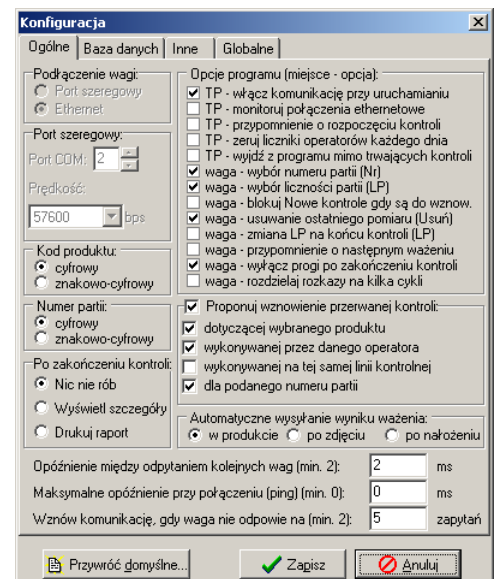

- rodzaj kodu produktu oraz numeru partii,
- rodzaj czynności wykonywanej po zakończeniu kontroli,
- opcje wznawiania przerwanych kontroli,
- opcję automatycznego wysyłania wyników ważenia,
- opóźnienia i liczbę prób nawiązywania oraz wznawiania komunikacji.

Rodzaj kodu produktu oraz numeru partii określa czy składają się one tylko z cyfr czy również ze znaków. W reprezentacji znakowej kodu kolejne szybkie naciskanie wybranego przycisku powoduje zmianę ostatniego znaku na kolejne litery, cyfry i znaki przypisane do tego przycisku (tak jak w telefonie komórkowym bez słownika T9). Cyfrowa reprezentacja kodu może być szybciej wpisana ponieważ nie trzeba odczekiwać krótkich czasów pomiędzy wpisywaniem tych samych cyfr. W reprezentacji cyfrowej szybkie dwukrotne przyciśnięcie klawisza 2 na wadze spowoduje wpisanie dwóch cyfr 2 a w reprezentacji znakowej jednej litery A.

Jeśli na jednej wadze ma być przeprowadzanych kilka kontroli, które są na zmianę przełączane w celu pobrania kolejnych próbek, to można wykorzystać do tego opcję wznawiania kontroli. Po zważeniu odpowiedniej liczby próbek podczas trwającej kontroli naciskamy klawisz F5 (*Stop*) na wadze. Kontrola zostaje przerwana i możemy rozpocząć nową kontrolę lub wznowić wcześniej przerwaną wprowadzając najpierw jej wybrane parametry (produkt, operator, numer partii) oraz naciskając F5 (*Start*). Jeśli program znajdzie przerwaną kontrolę dla wprowadzonych parametrów to zaproponuje jej wznowienie. W oknie Konfiguracji programu TP można zaznaczyć, które parametry mają być brane pod uwagę. Przy wyszukiwaniu przerwanych kontroli brane są tylko pod uwagę zaznaczone w programie TP i nie puste (zerowe) wartości parametrów wprowadzonych na wadze.

Automatyczne wysyłanie wyniku pozwala na bezdotykowe (bez używania klawiatury wagi) wykonywanie pomiarów. Automatycznie wyniki mogą być wysyłane po stabilizacji wskazania wagi i zdjęciu produktu lub po nałożeniu produktu na wagę i stabilizacji wskazania wagi. Wybranie opcji *po zdjęciu* lub *po nałożeniu* spowoduje wykorzystanie takiego ustawienia dla wszystkich wag i produktów jednakowo. Wybranie opcji *w produkcie* spowoduje przyjęcie ustawień zapisanych w każdym produkcie z osobna.

W zakładce *Baza danych* definiowane są:

- *Nazwa* bazy danych (domyślnie *tpdb*),
- *Protokół* łączenia programu z serwerem SQL (domyślnie *mysql*),
- *Host* komputer, na którym działa serwer SQL – jeśli program TP i serwer SQL działają na tym samym komputerze należy wpisać tutaj *localhost* (domyślnie), w innym przypadku należy wpisać numer IP komputera z serwerem SQL,
- *Użytkownik* użytkownik łączący się z bazą (domyślnie *root*),

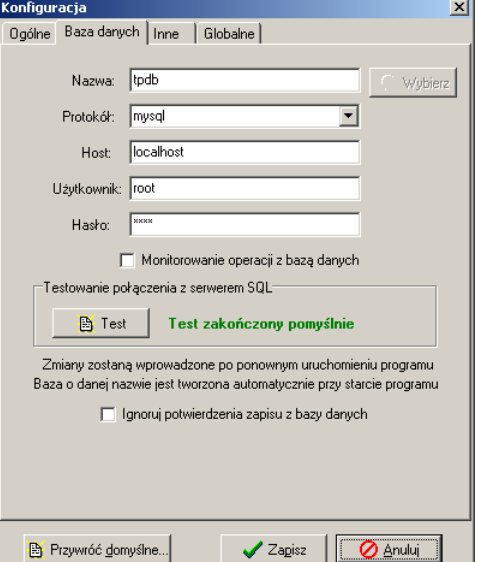

 *Hasło* – hasło dostępu do bazy danych dla danego użytkownika (domyślnie *axis*).

Opcja Monitorowanie operacji z bazą umożliwia monitorowanie i zapisywanie do pliku sqlmonitor.log operacji wykonywanych na bazie danych. Opcja ta jest wykorzystywana do celów serwisowych i jest domyślnie.

Po kliknięciu na przycisk *Test* Wyświetlony zostanie komunikat z wynikiem testu. Opcja ta służy jedynie do testowania połączenia z bazą danych i nie odpowiada za połączenie w trakcie działania programu.

Jeśli parametry połączenia są już zdefiniowane poprawnie, wpisując nazwę bazy danych można sprawdzić czy baza ta znajduje się już na serwerze SQL.

**Uwaga**. Podczas instalacji serwera MySQL tworzone jest domyślne konto administratora *root* i podawane jest hasło dostępu do tego konta. Opcjonalnie można dodać nowych użytkowników i określić ich hasła korzystając z dodatkowego oprogramowania (narzędzia do administracji serwerem) udostępnianego przez MySQL.

W zakładce *Inne* można znaleźć takie opcje jak definicja nazwy podsystemu, ustawianie dokładności prezentowanych wyników i ich jednostki, wybór danych kontroli eksportowanych do Excela, wyświetlanie średniej częściowej i całkowitej, ustawić hasła podawane przy uruchamianiu programu oraz przy dostępie do okna *Edycja baz danych* oraz wysłać logi programu.

Dokładność wyników i rodzaj danych do eksportu może być zapamiętana w bazie i później z niej odtworzona na bieżącym lub innych stanowiskach komputerowych.

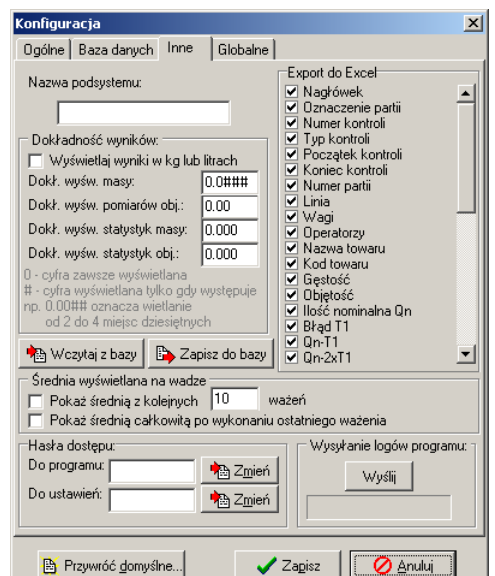

Jeśli planowane jest uruchomienie Viewera na innych komputerach z tymi samymi ustawieniami można zapisać domyślne wartości parametrów do bazy (dokładność wyników i rodzaj eksportowanych danych).

System TP może być podzielony na kilka podsystemów, obsługujących odrębne sieci wag np. w różnych budynkach. Podsystemy te mogą jednak dalej korzystać ze wspólnej bazy danych. Linie i związane z nimi wagi są przypisane wówczas do konkretnych nazw podsystemów (patrz punkt *Linie*). Nazwy identyfikujące podsystemy wprowadzane są w polu *Nazwa podsystemu* w zakładce *Inne*. Jeśli nazwa podsystemu nie jest zdefiniowana po uruchomieniu program TP obsługuje wszystkie linie znalezione w bazie. Jeśli natomiast określona została nazwa podsystemu, program TP komunikuje się tylko z wagami, które przypisane są do linii o tej samej nazwie podsystemu.

Jeżeli istnieje potrzeba śledzenia średniej ważeń i korygowania nastaw maszyn porcjujących produkty, można zamiast średniej całej partii obserwować na wadze zmiany

średniej liczonej dla zadanej liczby kolejnych próbek np. dla dziesięciu próbek. Wówczas dla każdej kolejnej dziesiątki (lub innej określonej liczby) ważeń liczona jest niezależna średnia częściowa wyświetlana na wadze. Do wyznaczenia wyników kontroli w dalszym ciągu wykorzystywana jest średnia całkowita liczona dla wszystkich próbek zważonych dla danej partii. Można wyświetlić średnią całkowitą po zakończeniu kontroli (po wykonaniu ostatniego ważenia) zaznaczając odpowiednią opcję.

W celu ograniczenia dostępu do programu oraz zmiany jego ustawień można zdefiniować dwa hasła dostępu:

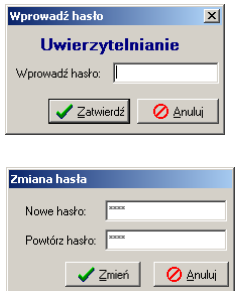

- hasło dostępu do włączenia i wyłączenia programu oraz komunikacji z wagami,

- hasło dostępu do ustawień programu

Aby ustawić nowe hasło w odpowiednim polu edycji należy wpisać aktualne hasło, następnie kliknąć *Zmień*, wprowadzić dwukrotnie nowe hasło i potwierdź klawiszem *Zmień*.

W razie potrzeby istnieje możliwość przesłania logów zdarzeń rejestrowanych przez program podczas jego pracy. Wystarczy użyć przycisku *Wyślij*, aby program sam przygotował wiadomość oraz załącznik zawierający logi do wysłania. Gdy wiadomość z załącznikiem jest gotowa należy wybrać opcję jej wysłania w kliencie poczty

W zakładce *Globalne* zmienia się ustawienia rzutujące na pracę całego systemu

(wszystkich stanowisk) a nie tylko danego komputera, m.in. Istnieje możliwość dopasowania formy prezentacji oznaczenia partii. W przedstawionej tabelce w kolumnie *Rodzaj pola* wymienione są dostępne pola, które mogą zostać wykorzystane do tworzenia oznaczenia partii. Odpowiadające poszczególnym rodzajom pól liczby w kolumnie *Pozycja* określają kolejność umieszczenia pól w oznaczeniu (od lewej). Wpisanie wartości ujemnej, zerowej lub większej od liczby wszystkich wymienionych rodzajów pól powoduje, że dane pole nie zostanie wykorzystane. Niektóre pola (np. *Prefix* lub *Data kontroli*) posiadają dodatkowe ustawienia. Wpływ tych ustawień oraz rodzaju i kolejności pól na postać oznaczenia partii może być na bieżąco obserwowany na *Przykładowym oznaczeniu partii*.

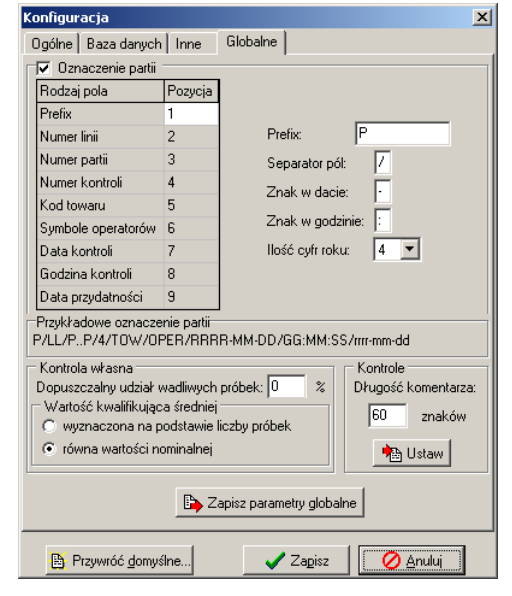

Ustawienie dopuszczalnej liczby wadliwych próbek umożliwia dopasowanie kontroli własnej (wewnętrznej) do indywidualnych wymagań kontroli jakości. Często stosowane jest surowe kryterium wymagające, aby wśród próbek pobranych do kontroli nie znajdowała się ani jedna próbka wadliwa (0%). Dodatkowo średnia kwalifikująca kontrolę własną może być:

- wyznaczana na podstawie liczby próbek tj. na podstawie odwrotności rozkładu t-Studenta o prawdopodobieństwie 0.02 i liczbie stopni swobody równej liczbie pobieranych próbek pomniejszonej o 1;
- równa wartości nominalnej Qn ważonego produktu, co zapewnia większą pewność odnośnie właściwej średniej ilości ważonego produktu.

Gdy długość komentarzy kontroli jest niewystarczająca (domyślnie 60 znaków), można ją zwiększyć wpisując zadaną liczbę i klikając *Ustaw*.

### <span id="page-21-0"></span>**Lista wag**

W oknie *Lista wag* należy zaznaczyć kody podłączonych wag. Są to numery wag, które zdefiniowano w zakładce *Wagi* w *Bazach danych*. Zaznaczenie pola wyboru przy odpowiednim numerze oznacza, że po otwarciu portu program będzie próbował komunikować się z wagą o tym numerze. Zielone tło numeru wagi informuje iż występuje komunikacja z wagą. Brak zielonego tła numeru natomiast może oznaczać następujące przypadki:

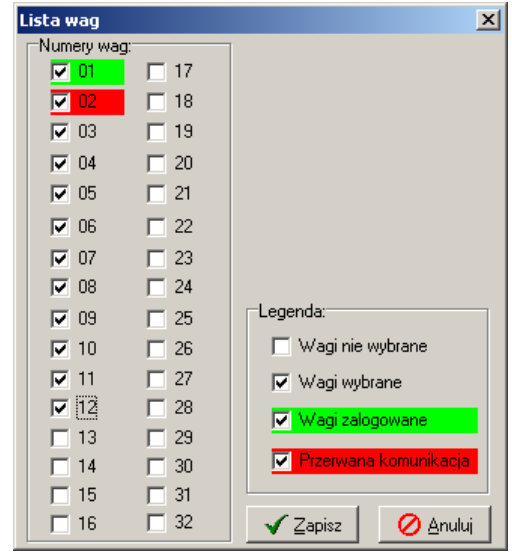

- waga nie jest podłączona do sieci wag,
- waga nie jest włączona lub podłączona do zasilania,
- błędnie zdefiniowano parametry komunikacji tzn. rodzaj interfejsu, szybkość transmisji szeregowej, adres IP, port ethernetowy lub adres RS.

## <span id="page-21-1"></span>**Symulator wagi**

Symulator wagi zawierający okno z rozszerzoną klawiaturą miernika SE-12, przeznaczony jest do "naśladowania" sposobu działania wagi, jakby była ona fizycznie podłączona do sieci wag i komputera. Może być on stosowany m.in. gdy:

- rzeczywista waga podłączona do sieci wag i komputera nie posiada rozszerzonej klawiatury oraz dodatkowego wyświetlacza LCD do prezentacji komunikatów,
- z innych powodów zaszła potrzeba zastąpienia działania fizycznej wagi symulatorem,
- do komputera nie jest podłączona żadna waga np. do celów prezentacji.

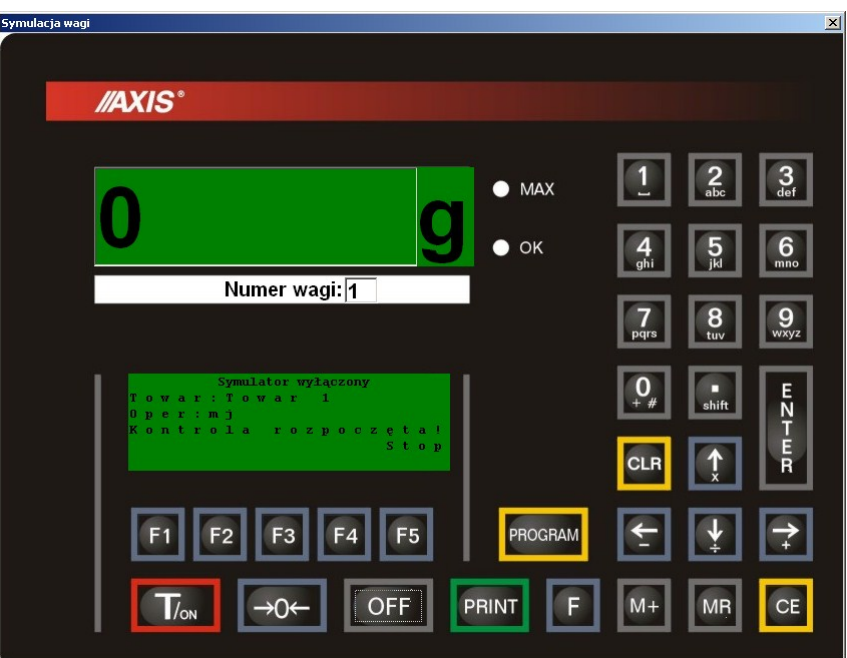

Okno symulatora można wywołać z klawiatury komputera klawiszem F10. W poniższej tabeli przedstawiono przyciski wykorzystane do symulacji, ich skróty na klawiaturze komputera oraz realizowana przez nie funkcjonalność.

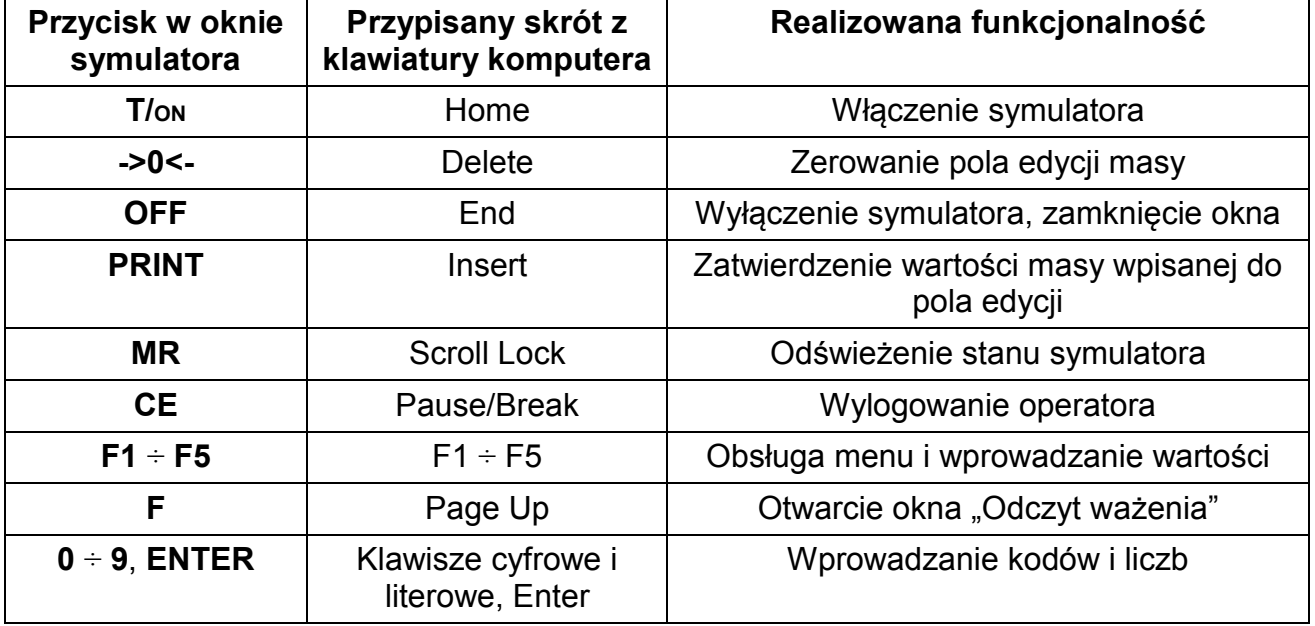

Symulator jest traktowany w programie z wyższym priorytetem niż waga. W przypadku, gdy w Symulatorze zostanie ustawiony numer wagi, która jest fizycznie podłączona do systemu, Symulator przejmie rolę tej wagi. Waga natomiast będzie nieaktywna w systemie do momentu wyłączenia symulatora lub zmiany numeru "naśladowanej" przez niego wagi. Dla wag nie posiadających rozszerzonej klawiatury oraz dodatkowego wyświetlacza LCD można więc w Symulatorze wykonać operacje logowania operatora, wyboru towaru i uruchomienia kontroli a następnie wyłączając symulator rozpocząć wykonywanie ważeń zatwierdzanych klawiszem P.

Aby symulator mógł skorzystać z wagi musi być ona zdefiniowana w zakładce *Wagi*

okna *Edycji baz danych* oraz być zaznaczona na *Liście wag*.

Obsługa menu i wprowadzanie wartości odbywa się na tej samej zasadzie co w wadze i została opisana ona w rozdziale *Szybki start*. Symulacja wykonywania ważeń realizowana jest przez wypełnienie pola edycji masy ("górny wyświetlacz" Symulatora) i zatwierdzenie wpisanej wartości klawiszem PRINT.

Naciśnięcie klawisza F symulatora powoduje pojawienie się okna "Odczyt ważenia". Po wykonaniu ważenia w czasie trwającej kontroli w oknie "Odczyt ważenia" pojawiają się komunikaty zakończenia kolejnych etapów odczytu ważenia. Pełny cykl odczytu i zapisu ważenia składa się z 9 etapów. Jeśli po wykonaniu ważenia pojawia się mniej etapów oznacza to, że ważenie zostało odrzucone przez system np. z powodu zbyt małej masy netto (po odjęciu tary).

## <span id="page-23-0"></span>**Rejestracja programu**

Program dostarczany jest w wersji demonstracyjnej i w takiej może być dowolnie rozpowszechniany. Dostęp do wszystkich opcji programu można uzyskać po dokonaniu

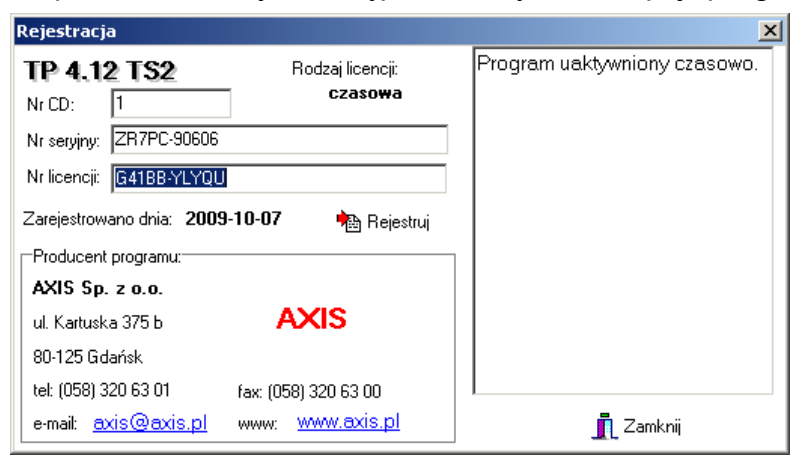

rejestracji. Aby to zrobić należy przesłać do firmy AXIS (najlepiej pocztą elektroniczną) numer serviny programu odczytany w oknie *Rejestracja* programu oraz numer CD zapisany na otrzymanym nośniku CD. Po przesłaniu przez AXIS numeru licencji, należy go wpisać w polu o nazwie Nr licencji i nacisnąć przycisk *Rejestruj*.